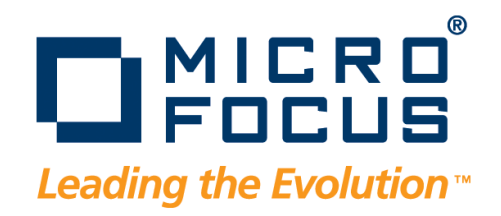

# DevPartner Java Edition Installation Guide

Release 4.5

#### **Copyright © 2001–2009 Micro Focus (IP) Ltd. All rights reserved.**

Micro Focus (IP) Ltd. has made every effort to ensure that this book is correct and accurate, but reserves the right to make changes without notice at its sole discretion at any time. The software described in this document is supplied under a license and may be used or copied only in accordance with the terms of such license, and in particular any warranty of fitness of Micro Focus software products for any particular purpose is expressly excluded and in no event will Micro Focus be liable for any consequential loss.

Animator®, COBOLWorkbench®, EnterpriseLink®, Mainframe Express®, Micro Focus®, Net Express®, REQL® and Revolve® are registered trademarks, and AAI™, Analyzer™, Application Quality Workbench™, Application Server™, Application to Application Interface™, AddPack™, AppTrack™, AssetMiner™, BoundsChecker™, CARS™, CCI™, DataConnect™, DevPartner™, DevPartnerDB™, DevPartner Fault Simulator™, DevPartner SecurityChecker™,Dialog System™, Driver:Studio™, Enterprise Server™, Enterprise View™, EuroSmart™, FixPack™, LEVEL II COBOL™, License Server™, Mainframe Access™, Mainframe Manager™, Micro Focus COBOL™, Micro Focus Studio™, Micro Focus Server™, Object COBOL™, OpenESQL™, Optimal Trace™,Personal COBOL™, Professional COBOL™, QACenter™, QADirector™, QALoad™, QARun™, Quality Maturity Model™, Server Express™, SmartFind™, SmartFind Plus™, SmartFix™, SoftICE™, SourceConnect™, SupportLine™, TestPartner™, Toolbox™, TrackRecord™, WebCheck™, WebSync™, and Xilerator™ are trademarks of Micro Focus (IP) Ltd. All other trademarks are the property of their respective owners.

No part of this publication, with the exception of the software product user documentation contained on a CD-ROM, may be copied, photocopied, reproduced, transmitted, transcribed, or reduced to any electronic medium or machine-readable form without prior written consent of Micro Focus (IP) Ltd. Contact your Micro Focus representative if you require access to the modified Apache Software Foundation source files.

Licensees may duplicate the software product user documentation contained on a CD-ROM, but only to the extent necessary to support the users authorized access to the software under the license agreement. Any reproduction of the documentation, regardless of whether the documentation is reproduced in whole or in part, must be accompanied by this copyright statement in its entirety, without modification.

U.S. GOVERNMENT RESTRICTED RIGHTS. It is acknowledged that the Software and the Documentation were developed at private expense, that no part is in the public domain, and that the Software and Documentation are Commercial Computer Software provided with RESTRICTED RIGHTS under Federal Acquisition Regulations and agency supplements to them. Use, duplication or disclosure by the U.S. Government is subject to restrictions as set forth in subparagraph (c)(1)(ii) of The Rights in Technical Data and Computer Software clause at DFAR 252.227-7013 et. seq. or subparagraphs (c) (1) and (2) of the Commercial Computer Software Restricted Rights at FAR 52.227-19, as applicable. Contractor is Micro Focus (IP) Ltd., 9420 Key West Avenue, Rockville, Maryland 20850. Rights are reserved under copyright laws of the United States with respect to unpublished portions of the Software.

#### 20091002080458

# **Table of Contents**

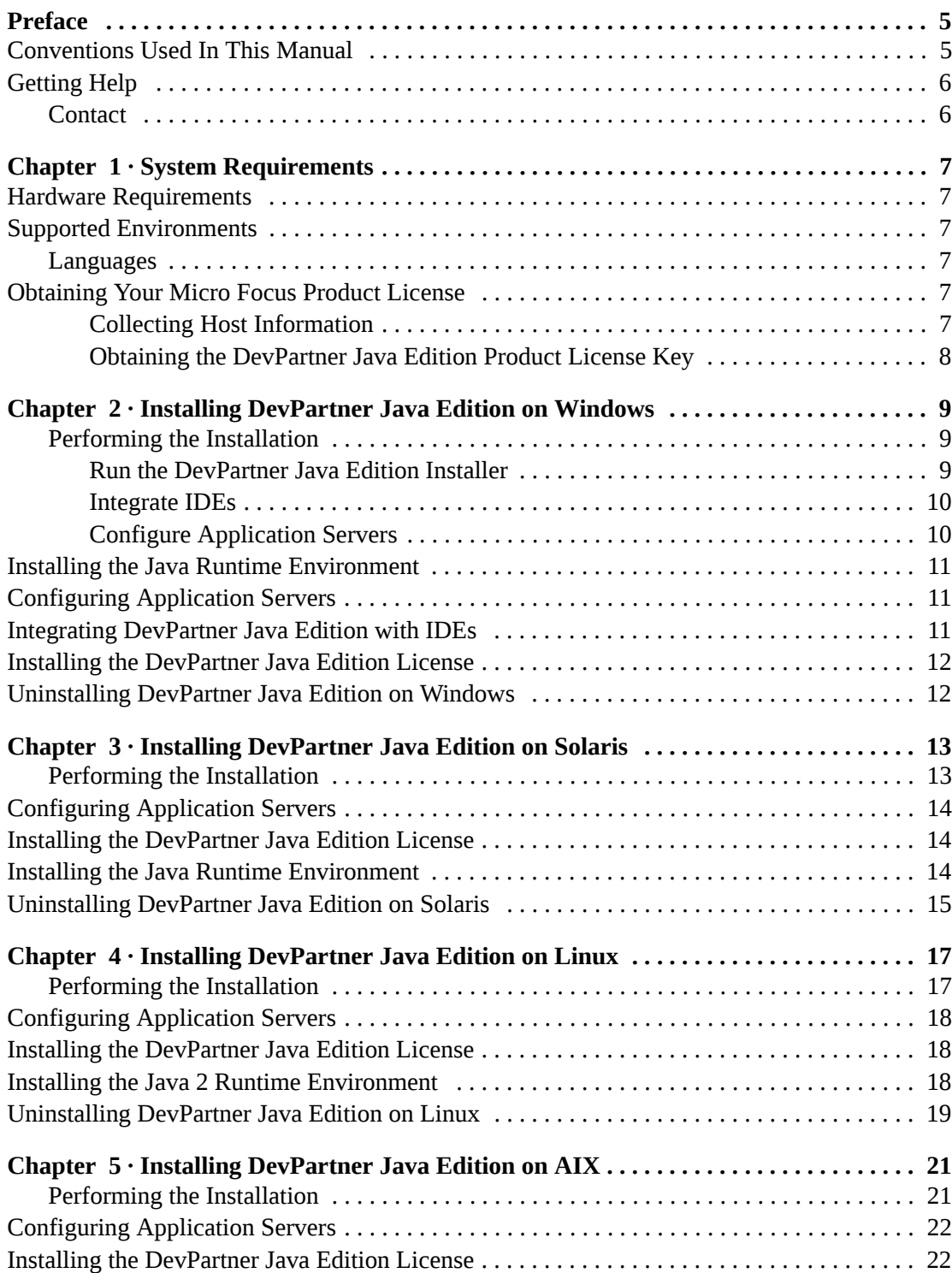

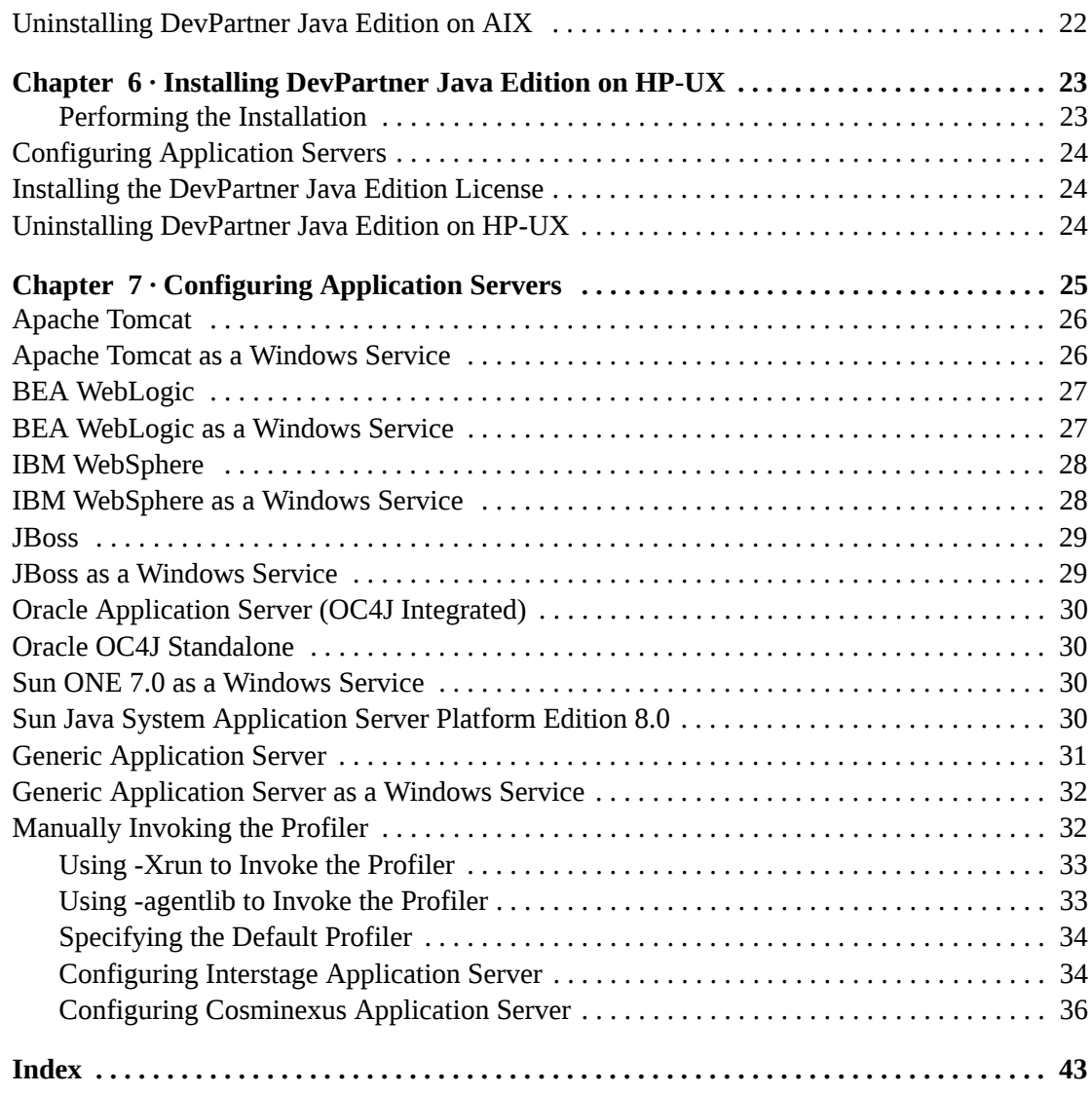

# <span id="page-4-0"></span>**Preface**

This manual contains the following chapters:

- [Chapter 1, System Requirements](#page-6-7)  References where to find minimum hardware requirements, and supported application servers, Integrated Development Environments (IDEs), and Web browsers. Additionally, includes licensing information.
- [Chapter 2, Installing DevPartner Java Edition on Windows.](#page-8-4)
- [Chapter 3, Installing DevPartner Java Edition on Solaris.](#page-12-3)
- [Chapter 4, Installing DevPartner Java Edition on Linux.](#page-16-3)
- [Chapter 5, Installing DevPartner Java Edition on AIX.](#page-20-3)
- ◆ [Chapter 6, Installing DevPartner Java Edition on HP-UX.](#page-22-3)
- ◆ [Chapter 7, Configuring Application Servers](#page-24-2).

### <span id="page-4-1"></span>**Conventions Used In This Manual**

This book uses the following conventions to present information.

Screen commands and menu names appear in **bold typeface**. For example:

From the **Tools** menu, choose **Item Browser**.

Computer commands appear in monospace typeface. For example:

At the command line, enter dpjadmin.

File and path names appear in **bold monospace typeface**. For example:

In Windows, the default product folder is **C:\Program Files\Micro Focus\DevPartner Java Edition**.

 Variables (for which you must supply values appropriate for your installation) within computer commands and file names appear in *italic monospace type*. For example:

Enter **http://***servername***/cgi-win/itemview.dll** in the **Destination** field.

## <span id="page-5-0"></span>**Getting Help**

<span id="page-5-2"></span>If ever you have any problems or you would like additional technical information or advice, there are several sources. In some countries, product support from Micro Focus may be available only to customers who have maintenance agreements.

If you obtained this product directly from Micro Focus, contact us as described below. If you obtained it from another source, such as an authorized distributor, contact them for help first. If they are unable to help, contact us as described below.

However you contact us, please try to include the information below, if you have it. The more information you can give, the better Product Support can help you. But if you don't know all the answers, or you think some are irrelevant to your problem, please give whatever information you have.

- The name, release (version), and build number of the product.
- $\blacklozenge$  Installation information, including installed options, whether the product uses local or network databases, whether it is installed in the default folders, whether it is a standalone or network installation, and whether it is a client or server installation.
- Environment information, such as the operating system and release on which the product is installed, memory, hardware/network specifications, and the names and releases of other applications that were running.
- The location of the problem in the product software, and the actions taken before the problem occurred.
- The exact product error message, if any.
- The exact application, licensing, or operating system error messages, if any.
- Your Micro Focus client, office, or site number, if available.

#### <span id="page-5-1"></span>*Contact*

Our Web site gives up-to-date details of contact numbers and addresses. The product support [pages contain considerable additional information, including the WebSync service, where you](http://supportline.microfocus.com/)  can download fixes and documentation updates. To connect, enter www.microfocus.com in your browser to go to the Micro Focus home page.

If you are a Micro Focus Product Support customer, please see your Product Support Handbook for contact information. You can download it from our Web site or order it in printed form from your sales representative. Support from Micro Focus may be available only to customers who have maintenance agreements.

# <span id="page-6-7"></span><span id="page-6-1"></span><span id="page-6-0"></span>Chapter 1 **System Requirements**

<span id="page-6-9"></span>This chapter describes the system requirements for DevPartner Java Edition.

## <span id="page-6-2"></span>**Hardware Requirements**

<span id="page-6-12"></span>For the latest hardware requirements, refer to the product release notes.

## <span id="page-6-3"></span>**Supported Environments**

<span id="page-6-10"></span>For the latest hardware requirements and supported environments, refer to the product release notes.

#### <span id="page-6-4"></span>*Languages*

This release of DevPartner Java Edition only has localization support for English (United States — **en-us**).

### <span id="page-6-8"></span><span id="page-6-5"></span>**Obtaining Your Micro Focus Product License**

<span id="page-6-11"></span>DevPartner Java Edition requires a license file supplied by Micro Focus to execute beyond a 14-day evaluation period. Micro Focus provides a license file for each license of DevPartner Java Edition that you purchase.

To obtain license keys for Micro Focus Testing and ASQ products, you will need the Serial Number(s) from your Electronic Product Delivery email, along with the following host information.

**Named User (node locked) licenses:** Collect the Host Name and Host ID (physical address) from each system to be licensed.

**Concurrent (floating) licenses:** Collect the Hostname and Host ID (physical address) from one system on which the License Manager will be installed.

#### <span id="page-6-6"></span>**Collecting Host Information**

- **1** Open a Windows Command prompt by clicking **Start > Programs > Accessories > Command Prompt**.
- **2** In the Command prompt, type ipconfig /all and press **Enter**.

IPconfig returns a list of values that includes the Host Name and Physical Address.

#### <span id="page-7-0"></span>**Obtaining the DevPartner Java Edition Product License Key**

- **1** [Login to the SupportLine Customer Care web site \(http://supportline.microfocus.com/\).](http://supportline.microfocus.com/)  First time users must register to SupportLine. Your product serial number is required to register.
- **2** Select **My Incidents** from the left sidebar, then select **Report an Incident**.
- **3** In the Report an Incident page, type ASQ License Request in the **Subject** text box, then type the host information in the **Instructions** text box. See "["Collecting Host Infor](#page-6-6)[mation" on page 7"](#page-6-6) for instructions.

#### **4** Click **Submit Incident**.

After submitting the license request, an email confirmation is sent indicating your license request has been received and is being processed. Please quote the Support Incident number in any correspondence relating to the license request.

<span id="page-7-2"></span>Complete information about installing and managing licenses can be found in *Distributed License Management Licensing Guide*.

Install the license file that you receive from Micro Focus by running the Distributed License Management (DLM) utility, which can be started using the Windows **Start** menu **(Programs > Micro Focus > Distributed License Management)**. Note that you are limited to one 14-day evaluation period.

If you have other Micro Focus products that use DLM and you choose to store your DevPartner Java Edition license file in the same folder as those other license files, it is recommended that you rename the DevPartner Java Edition license file to prevent conflicts or accidental merging or replacing of license files.

<span id="page-7-1"></span>If your license file has not arrived by the time you would like to install DevPartner Java Edition, you purchased DevPartner Java Edition from a reseller, or you currently have a DLMmanaged Micro Focus product and would like to merge license files, please contact Product License Management through SupportLine Customer Care.

# <span id="page-8-4"></span><span id="page-8-1"></span><span id="page-8-0"></span>Chapter 2 **Installing DevPartner Java Edition on Windows**

If you have a previous release of DevPartner Java Edition, uninstall the previous release and restart your machine before beginning installation. For more information, see ["Uninstalling](#page-11-1)  [DevPartner Java Edition on Windows" on page 12](#page-11-1).

The default exclusions for packages and classes in the configuration files change from release to release, based on the packages associated with supported application servers. Installing a new release into the existing installation folder **does not overwrite** the existing default or user-created configurations. If you do not need to preserve your settings and you want to adopt the new product defaults, either remove the existing configuration files to reuse the same installation folder, or install DevPartner Java Edition into a different folder. If no configuration files are detected during installation, the default configuration will be provided automatically.

In Windows XP and 2003 Server, the configuration files are stored in **C:\Documents and Settings\All Users\Application Data\Micro Focus\ DevPartner Java Edition\var\configurations**.

**Note:** By default, the **\Application Data** folder is hidden. To display the **\configurations** folder and its contents, type the path in the Address bar of Windows Explorer and press **Enter**.)

In other supported Windows operating systems, the files are stored in **C:\Program Data\Micro Focus\ DevPartner Java Edition\var\configurations**.

#### <span id="page-8-2"></span>*Performing the Installation*

**Note:** You will need to restart the computer after installing DevPartner Java Edition.

#### <span id="page-8-3"></span>**Run the DevPartner Java Edition Installer**

Use the following procedure to install DevPartner Java Edition on Windows:

- **1** Insert the DevPartner Java Edition installation disk to start the installation wizard. The Setup screen appears automatically. From this screen, you can perform the following optional tasks in addition to installing DevPartner Java Edition Java Edition:
	- Display or print the *DevPartner Java Edition Installation Guide*.
	- Install the Java Runtime Environment. You must have Java 2 Runtime Environment version 1.4.1 or higher on your system. For details, see ["Installing the Java Runtime](#page-10-0)  [Environment" on page 11](#page-10-0).
- **2** On the Setup screen, click **Install Micro Focus DevPartner**. The Welcome screen appears.
- **3** Click **Next**. The License Agreement appears.
- **4** Read and accept the License Agreement, then click **Next**. The Customer Information screen appears.
- **5** Enter your name and company information and click **Next**. The Destination Folder screen appears.

The default path for installing DevPartner Java Edition is displayed in the Destination Folder screen. If you want to install the product in a different location, click **Change** and browse to the desired location.

- **6** Click **Next**. The Post-Install Setup screen appears. This screen provides three options for configuring DevPartner Java Edition as part of the installation process. If you do not need any of the options, or if you prefer to perform the tasks after installation is complete, clear the selections as desired.
- **7** Click **Next**. The Ready to Install the Program screen appears.
- **8** Click **Install**. A progress meter on the **Installing Micro Focus DevPartner Java Edition** screen shows the progress of the installation.
- **Note:** Parts of the installation process continue without advancing the progress bar on the installation wizard. If you think the installation is not responding, check the Windows **Task Manager** before stopping the installation.
- **9** When installation is completed, the **InstallShield Wizard Completed** screen appears. Click **Finish**.

#### <span id="page-9-0"></span>**Integrate IDEs**

If you selected **Integrate DevPartner Java Edition with your IDE** option, you must integrate at least one IDE with DevPartner Java Edition.

- <span id="page-9-2"></span>**1** When the **DevPartner Java Edition IDE Addin Installation** screen appears, select an IDE from the list, then click **Continue**.
- <span id="page-9-3"></span>**2** In the next screen, enter the path of the IDE installation (root folder) in the field; or browse to find the folder. Click **Install**.
- **3** Select another IDE and repeat [step 1](#page-9-2)[–2](#page-9-3); or click **Exit**.

For more information, see ["Integrating DevPartner Java Edition with IDEs" on page 11](#page-10-2).

#### <span id="page-9-1"></span>**Configure Application Servers**

If you selected the **Set up application servers for analysis** option, set up one or more application servers to be analyzed by DevPartner Java Edition (see the instructions for your application server in [Chapter 7, "Configuring Application Servers"\)](#page-24-2). If you cleared this option, the installation process skips this step. You can configure an application server at any time after installation is completed.

To skip setting up application servers and continue the installation process, click **Cancel**.

If you are prompted to make the changes effective, click **Yes**.

### <span id="page-10-0"></span>**Installing the Java Runtime Environment**

<span id="page-10-6"></span>DevPartner Java Edition requires Java Runtime Environment version 1.4 or higher to be installed on your machine. To install the Java 2 Runtime Environment from the DevPartner Java Edition installation disk:

- **1** Insert the DevPartner Java Edition installation disk to start the installation wizard. The Setup screen appears automatically.
- **2** Click **Install Java 2 Runtime Environment**. An **Extracting Files** screen appears while files are extracted from the setup file.
- **3** Read and accept the License Agreement. Click **Next**.
- **4** On the Setup Type screen, select **Custom** if you want to specify the location to install the JRE. To use the default location, select **Typical**.
- **5** Click **Next** to begin the installation. The Setup Status screen displays the progress of the installation. The installation procedure displays a confirmation message when the installation successfully completes.

### <span id="page-10-1"></span>**Configuring Application Servers**

After completing installation, you can configure application servers for use with DevPartner Java Edition. You must perform this task in order to use the features in the **Application Server Testing** tab of the Start page. For instructions, see [Chapter 7, "Configuring Application](#page-24-2)  [Servers"](#page-24-2).

#### <span id="page-10-2"></span>**Integrating DevPartner Java Edition with IDEs**

<span id="page-10-5"></span>After installing DevPartner Java Edition, you can integrate it with an IDE so you can use DevPartner Java Edition features from within the IDE interface. Use the Java IDE Add-in Manager for this task.

- **1** Select **Start>Programs>Micro Focus>DevPartner Java Edition>Utilities>Java IDE Add-in Manager**. The **IDE Addin Installation** screen appears.
- <span id="page-10-3"></span>**2** From the list, select the appropriate IDE. Refer to the Release Notes for a list of supported IDEs.
- **3** Click **Continue**.
- **4** Enter the path of the IDE installation (root folder) in the field, or click the browse button to find the folder.
- <span id="page-10-4"></span>**5** Click **Install**.
- **6** If you have no other IDEs to configure, click **Exit** to close the utility. Otherwise, repeat [step 2](#page-10-3)[–5](#page-10-4) as needed.

It is possible to manually integrate with IDEs not listed in the Java IDE Add-in Manager by using the -Xrun or -agentlib arguments.

### <span id="page-11-0"></span>**Installing the DevPartner Java Edition License**

<span id="page-11-2"></span>When you install DevPartner Java Edition, an evaluation license is automatically installed. This license is only valid for 14 days.

For information about the DevPartner Java Edition license, see ["Obtaining Your Micro Focus](#page-6-8)  [Product License" on page 7](#page-6-8).

To install a permanent license, refer to the *Distributed License Management License Installation Guide:* Chapter 3, "License Installation and Configuration for Windows". This document is installed as **LicInst4.pdf** in **C:\Program Files\Common Files\Compuware**; it is also available on the installation disk as **CPWR\_License\_Install.pdf**.

After installing a server license, you must stop and restart the NCSP process:

- **1** In the Windows Control Panel, double-click **Administrative Tools**.
- **2** In the **Administrative Tools** window, double-click **Services**.
- **3** In the Services window, right-click **Micro Focus DevPartner Java Edition Control Service** and select **Stop**.
- **4** Right-click **Micro Focus DevPartner Java Edition Control Service** again and select **Start**.

#### <span id="page-11-1"></span>**Uninstalling DevPartner Java Edition on Windows**

<span id="page-11-3"></span>To remove DevPartner Java Edition from your machine:

- **1** From the Windows Control Panel, open **Add/Remove Programs**.
- **2** Select **Micro Focus DevPartner Java Edition.**
- **3** Click **Remove**. When you are prompted to confirm, click **Yes.**
- **4** Restart your computer if prompted.

When you uninstall DevPartner Java Edition, session files and configuration information stored in the **var** folder are not deleted. If you are reinstalling the same release of DevPartner Java Edition, your configurations and session files will be available in the new installation. If you do not need these files, you can delete this folder. (In Windows XP and 2003 Server, the location of the **var** folder is **C:\Documents and Settings\All Users\Application Data\Micro Focus\DevPartner Java Edition\var**. (By default, the **Application Data** folder is hidden. To display the **var** folder and its contents, type the path in the Address bar of Windows Explorer and press Enter.) In other supported Windows operating systems, it is **C:\Program Data\Micro Focus\DevPartner Java Edition\var**.)

# <span id="page-12-3"></span><span id="page-12-1"></span><span id="page-12-0"></span>Chapter 3 **Installing DevPartner Java Edition on Solaris**

To install DevPartner Java Edition and to configure an application server using the **dpjadmin** utility, you must first install a GUI that is based on the X Window System and is compatible with Java Swing.

If you have a previous release of DevPartner Java Edition, uninstall the previous release before beginning installation. For more information, see ["Uninstalling DevPartner Java Edition on](#page-14-0)  [Solaris" on page 15](#page-14-0).

The default exclusions for packages and classes in the configuration files change from release to release, based on the packages associated with supported application servers. Installing a new release into the existing installation

+**does not overwrite** the existing default or user-created configurations.

If you do not need to preserve your settings and you want to adopt the new product defaults, either remove the existing configuration files from *DPJ\_dir***/var/opt/Micro Focus/ DPJ/configurations** (where *DPJ\_dir* is the path of the DevPartner Java Edition product folder) to reuse the same installation folder, or install DevPartner Java Edition into a different folder. If no configuration files are detected during installation, the default configuration will be provided automatically.

#### <span id="page-12-2"></span>*Performing the Installation*

Use the following procedure to install DevPartner Java Edition on Solaris:

- **1** Mount the DevPartner Java Edition installation disk and change to the folder *dir***/Setup**, where *dir* is the location where the disk is mounted.
- **2** From the command line, run DPJS.BIN.
- **3** On the **Introduction** screen, click **Next**.
- **4** Read and accept the License Agreement. Click **Next**.
- **5** On the **Picking a Browser** screen, select **YES** to specify a browser during installation or **NO** to skip specifying a browser. If you specify a browser, you can use the DevPartner Java Edition user interface locally. Click **Next**.
- **6** If you selected **YES** in the previous step, enter the path or browse to find the path to your browser on the **Choose Your Browser** screen. Click **Next**.

If you selected **NO** in the previous step, this screen does not appear.

- **Note:** If you do not specify a browser through the installation wizard, you can create the nmDefaultBrowser script to launch a supported browser when you start DevPartner Java Edition. The script must contain arguments as in the following example (which specifies Firefox as the browser): #!/bin/sh exec /usr/local/firefox/firefox \$\*
- **7** On the **Ready to Install** screen, verify the installation settings and click **Install**. A progress meter shows the progress of the installation.
- **8** On the **Install Completed Successfully** screen, click **Done**. DevPartner Java Edition has been installed in **/opt/Micro Focus/DPJ**. The DevPartner Java Edition user interface appears.

## <span id="page-13-0"></span>**Configuring Application Servers**

After completing installation, you can configure application servers for use with DevPartner Java Edition. You must perform this task in order to use the features in the **Application Server Testing** tab of the Start page. For instructions, see [Chapter 7, "Configuring Application](#page-24-2)  [Servers"](#page-24-2).

## <span id="page-13-1"></span>**Installing the DevPartner Java Edition License**

<span id="page-13-4"></span>When you install DevPartner Java Edition, an evaluation license is automatically installed. This license is only valid for 14 days.

For information about the DevPartner Java Edition licensing, see ["Obtaining Your Micro](#page-6-8)  [Focus Product License" on page 7](#page-6-8).

To install a license, refer to Chapter 5, "License Installation and Configuration for UNIX", of the *Distributed License Management License Installation Guide*. This document, **CPWR\_License\_Install.pdf**, is available on the DevPartner Java Edition installation disk.

### <span id="page-13-2"></span>**Installing the Java Runtime Environment**

<span id="page-13-3"></span>DevPartner Java Edition requires that Java Runtime Environment V1.4.1 or higher be installed on your machine. If you do not have it, you must install it. You can install the Java 2 Runtime Environment from the DevPartner Java Edition disk.

- **1** Mount the DevPartner Java Edition disk and change to the folder *dir***/JRE**, where *dir* is the location where the disk is mounted.
- **2** Copy **jre-1\_5\_0\_12-solaris-sparc.sh** to your local system.

**Caution:** Do not run the executable from the installation disk. If you try to run the executable from the disk, errors occur and a message informs you that the file could not be extracted or installed.

**3** To install the Java 2 Runtime Environment, run the following from the command line:

jre-1\_5\_0\_12-solaris-sparc.sh

- **4** Read and accept the License Agreement. Click **Next**.
- **5** Accept the default on the **Choose Destination Location** screen, or browse for a folder into which to install the Java 2 Runtime Environment; then click **Next**.
- **6** Select the browser that will have the Java 2 Runtime Environment as its default runtime. Click **Next**.
- **7** The **Setup Status** screen displays the progress of the installation. When the installation successfully completes, the installation procedure displays a confirmation message.

### <span id="page-14-0"></span>**Uninstalling DevPartner Java Edition on Solaris**

Use the following procedure to remove DevPartner Java Edition from your machine:

- **1** Set your location to **/opt/Micro Focus/DPJ/bin**.
- **2** At the command line, enter

<span id="page-14-1"></span>./UninstallDPJ

- **3** When you are prompted to confirm, enter **YES**.
- **4** The system displays the message "Uninstallation Complete" when DevPartner Java Edition has been removed from your machine.

When you uninstall DevPartner Java Edition, session files and configuration information stored in the **/var/opt/Micro Focus/DPJ** folder of the product folder are not deleted. If you are reinstalling the same release of DevPartner Java Edition, your configurations and session files will be available in the new installation. If you do not need these files, you can delete this folder.

If you have no Micro Focus ASQ products installed after you uninstall DevPartner Java Edition, you should uninstall the Distributed License Management utility by deleting the utility's installation folder.

Chapter 3 **·** Installing DevPartner Java Edition on Solaris

# <span id="page-16-3"></span><span id="page-16-1"></span><span id="page-16-0"></span>Chapter 4 **Installing DevPartner Java Edition on Linux**

To install DevPartner Java Edition and to configure an application server using the **dpjadmin** utility, you must first install a GUI that is based on the X Window System and is compatible with Java Swing.

If you have a previous release of DevPartner Java Edition, uninstall the previous release before beginning installation. For more information, see ["Uninstalling DevPartner Java Edition on](#page-18-0)  [Linux" on page 19.](#page-18-0)

The default exclusions for packages and classes in the configuration files change from release to release, based on the packages associated with supported application servers. Installing a new release into the existing installation folder **does not overwrite** the existing default or user-created configurations.

If you do not need to preserve your settings and you want to adopt the new product defaults, either remove the existing configuration files from *DPJ\_dir***/var/opt/Micro Focus/ DPJ/configurations** (where *DPJ\_dir* is the path of the DevPartner Java Edition product folder) to reuse the same installation folder, or install DevPartner Java Edition into a different folder. If no configuration files are detected during installation, the default configuration will be provided automatically.

#### <span id="page-16-2"></span>*Performing the Installation*

Use the following procedure to install DevPartner Java Edition on Linux:

- **1** Mount the DevPartner Java Edition installation disk and change to the folder *dir***/Setup**, where *dir* is the location where the disk is mounted.
- **2** From the command line, run DPJL.BIN.
- **3** On the **Introduction** screen, click **Next**.
- **4** Read and accept the License Agreement. Click **Next**.
- **5** On the **Picking a Browser** screen, select **YES** to specify a browser during installation or **NO** to skip specifying a browser. If you specify a browser, you can use the DevPartner Java Edition user interface locally. Click **Next**.
- **6** If you selected **YES** in the previous step, enter the path or browse to find the path to your browser on the **Choose Your Browser** screen. Click **Next**.

If you selected **NO** in the previous step, this screen does not appear.

- **Note:** If you do not specify a browser through the installation wizard, you can create the nmDefaultBrowser script to launch a supported browser when you start DevPartner Java Edition. The script must contain arguments as in the following example (which specifies Firefox as the browser): #!/bin/sh exec /usr/local/firefox/firefox \$\*
- **7** On the **Ready to Install** screen, verify the installation settings and click **Install**. A progress meter shows the progress of the installation.
- **8** On the **Install Completed Successfully** screen, click **Done**. DevPartner Java Edition has been installed in **/opt/Micro Focus/DPJ**. The DevPartner Java Edition user interface appears.

## <span id="page-17-0"></span>**Configuring Application Servers**

After completing installation, you can configure application servers for use with DevPartner Java Edition. You must perform this task in order to use the features in the **Application Server Testing** tab of the Start page. For instructions, see [Chapter 7, "Configuring Application](#page-24-2)  [Servers"](#page-24-2).

## <span id="page-17-1"></span>**Installing the DevPartner Java Edition License**

<span id="page-17-4"></span>When you install DevPartner Java Edition, an evaluation license is automatically installed. This license is only valid for 14 days.

For information about the DevPartner Java Edition license model, see ["Obtaining Your Micro](#page-6-8)  [Focus Product License" on page 7](#page-6-8).

To install a license, refer to Chapter 5, "License Installation and Configuration for UNIX", of the *Distributed License Management License Installation Guide*. This document, **CPWR\_License\_Install.pdf**, is available on the DevPartner Java Edition installation disk.

### <span id="page-17-2"></span>**Installing the Java 2 Runtime Environment**

<span id="page-17-3"></span>DevPartner Java Edition requires that Java Runtime Environment version 1.4.1 or higher be installed on your machine. If you do not have it, you must install it. You can install the Java 2 Runtime Environment from the DevPartner Java Edition installation disk.

Use the following procedure to install the Java 2 Runtime Environment on your machine:

- **1** Mount the DevPartner Java Edition installation disk and change to the folder *dir***/JRE**, where *dir* is the location where the disk is mounted.
- **2** Copy **jre-1\_5\_0\_12-linux-i586.bin** to your local system.
- **Note:** Do not run the executable from the installation disk. If you try to run the executable from the disk, errors occur and a message informs you that the file could not be extracted or installed.

**3** To install the Java 2 Runtime Environment, run the following from the command line:

jre-1\_5\_0\_12-linux-i586.bin

- **4** Read and accept the License Agreement. Click **Next**.
- **5** Accept the default on the **Choose Destination Location** screen, or browse for a folder into which to install the Java 2 Runtime Environment; then click **Next**.
- **6** Select the browser that will have the Java 2 Runtime Environment as its default runtime. Click **Next**.
- **7** The **Setup Status** screen displays the progress of the installation. When the installation successfully completes, the installation procedure displays a confirmation message.

#### <span id="page-18-0"></span>**Uninstalling DevPartner Java Edition on Linux**

Use the following procedure to remove DevPartner Java Edition from your machine:

- **1** Set your location to **/opt/Micro Focus/DPJ/bin**.
- **2** At the command line, enter

<span id="page-18-1"></span>./UninstallDPJ

- **3** When you are prompted to confirm, enter **YES**.
- **4** The system displays the message "Uninstallation Complete" when DevPartner Java Edition has been removed from your machine.

When you uninstall DevPartner Java Edition, session files and configuration information stored in the **/var/opt/Micro Focus/DPJ** folder of the product folder are not deleted. If you are reinstalling the same release of DevPartner Java Edition, your configurations and session files will be available in the new installation. If you do not need these files, you can delete this folder after restarting your computer.

If you have no Micro Focus ASQ products installed after you uninstall DevPartner Java Edition, you should uninstall the Distributed License Management utility by deleting the utility's installation folder.

Chapter 4 **·** Installing DevPartner Java Edition on Linux

# <span id="page-20-3"></span><span id="page-20-1"></span><span id="page-20-0"></span>Chapter 5 **Installing DevPartner Java Edition on AIX**

To install DevPartner Java Edition and to configure an application server using the **dpjadmin** utility, you must first install a GUI that is based on the X Window System and is compatible with Java Swing.

If you have a previous release of DevPartner Java Edition, uninstall the previous release before beginning installation. For details, see ["Uninstalling DevPartner Java Edition on AIX" on](#page-21-2)  [page 22](#page-21-2).

The default exclusions for packages and classes in the configuration files change from release to release, based on the packages associated with supported application servers. Installing a new release into the existing installation folder **does not overwrite** the existing default or user-created configurations.

If you do not need to preserve your settings and you want to adopt the new product defaults, either remove the existing configuration files from *DPJ\_dir***/var/opt/Micro Focus/ DPJ/configurations** (where *DPJ\_dir* is the path of the DevPartner Java Edition product folder) to reuse the same installation folder, or install DevPartner Java Edition into a different folder. If no configuration files are detected during installation, the default configuration will be provided automatically.

#### <span id="page-20-2"></span>*Performing the Installation*

Use the following procedure to install DevPartner Java Edition on an AIX server:

- **1** Mount the DevPartner Java Edition installation disk and change to the folder **dir/Setup**, where **dir** is the location where the disk is mounted.
- **2** From the command line, run DPJA.BIN.
- **3** On the **Introduction** screen, click **Next**.
- **4** Read and accept the License Agreement. Click **Next**.
- **5** On the **Ready to Install** screen, verify the installation settings and click **Install**. A progress meter shows the progress of the installation.
- **6** On the **Install Completed Successfully** screen, click **Done**. DevPartner Java Edition has been installed in **/opt/Micro Focus/DPJ**. The DevPartner Java Edition user interface appears.
- **Note:** After DevPartner Java Edition has been installed, run the DevPartner Java Edition browser (**DPJserver:21578/ui**) on one of the other supported platforms. You cannot run the browser on AIX.

## <span id="page-21-0"></span>**Configuring Application Servers**

After completing installation, you can configure application servers for use with DevPartner Java Edition. You must perform this task in order to use the features in the **Application Server Testing** tab of the Start page. For instructions, see [Chapter 7, "Configuring Applica](#page-24-2)[tion Servers"](#page-24-2).

## <span id="page-21-1"></span>**Installing the DevPartner Java Edition License**

<span id="page-21-3"></span>When you install DevPartner Java Edition, an evaluation license is automatically installed. This license is only valid for 14 days.

For information about the DevPartner Java Edition license model, see ["Obtaining Your Micro](#page-6-8)  [Focus Product License" on page 7](#page-6-8).

**Note:** When you install DevPartner Java Edition on AIX, you must profile through remote access, because this platform does not support the DevPartner Java Edition web-based interface. For remote access, you must have both a DevPartnerJava license and a DevPartnerJavaServer license.

To install a license, refer to Chapter 5, "License Installation and Configuration for UNIX", of the *Distributed License Management License Installation Guide*. This document, **CPWR\_License\_Install.pdf**, is available on the DevPartner Java Edition installation disk.

## <span id="page-21-2"></span>**Uninstalling DevPartner Java Edition on AIX**

<span id="page-21-4"></span>Use the following procedure to remove DevPartner Java Edition from your machine:

- **1** Set your location to **/opt/Micro Focus/DPJ/bin**.
- **2** At the command line, enter

./UninstallDPJ

- **3** When you are prompted to confirm, enter **YES**.
- **4** The system displays the message "Uninstallation Complete" when DevPartner Java Edition has been removed from your machine.

When you uninstall DevPartner Java Edition, session files and configuration information stored in the **/var/opt/Micro Focus/DPJ** folder of the product folder are not deleted. If you are reinstalling the same release of DevPartner Java Edition, your configurations and session files will be available in the new installation. If you do not need these files, you can delete this folder after restarting your computer.

If you have no Micro Focus ASQ products installed after you uninstall DevPartner Java Edition, you should uninstall the Distributed License Management utility by deleting the utility's installation folder.

# <span id="page-22-3"></span><span id="page-22-1"></span><span id="page-22-0"></span>Chapter 6 **Installing DevPartner Java Edition on HP-UX**

To install DevPartner Java Edition and to configure an application server using the **dpjadmin** utility, you must first install a GUI that is based on the X Window System and is compatible with Java Swing.

If you have a previous release of DevPartner Java Edition, uninstall the previous release before beginning installation. For details, see ["Uninstalling DevPartner Java Edition on HP-UX" on](#page-23-2)  [page 24](#page-23-2).

The default exclusions for packages and classes in the configuration files change from release to release, based on the packages associated with supported application servers. Installing a new release into the existing installation folder **does not overwrite** the existing default or user-created configurations.

If you do not need to preserve your settings and you want to adopt the new product defaults, either remove the existing configuration files from *DPJ\_dir***/var/opt/Micro Focus/ DPJ/configurations** (where *DPJ\_dir* is the path of the DevPartner Java Edition product folder) to reuse the same installation folder, or install DevPartner Java Edition into a different folder. If no configuration files are detected during installation, the default configuration will be provided automatically.

#### <span id="page-22-2"></span>*Performing the Installation*

Use the following procedure to install DevPartner Java Edition on an HP-UX server:

- **1** Mount the DevPartner Java Edition installation disk and change to the folder *dir***/Setup**, where *dir* is the location where the disk is mounted.
- **2** From the command line, run DPJH.BIN.
- **3** On the **Introduction** screen, click **Next**.
- **4** Read and accept the License Agreement. Click **Next**.
- **5** On the **Ready to Install** screen, verify the installation settings and click **Install**. A progress meter shows the progress of the installation.
- **6** On the **Install Completed Successfully** screen, click **Done**. DevPartner Java Edition has been installed in **/opt/Micro Focus/DPJ**. The DevPartner Java Edition user interface appears.
- **Note:** After DevPartner Java Edition has been installed, run the DevPartner Java Edition browser on one of the other supported platforms. You cannot run the browser on HP-UX.

## <span id="page-23-0"></span>**Configuring Application Servers**

After completing installation, you can configure application servers for use with DevPartner Java Edition. You must perform this task in order to use the features in the **Application Server Testing** tab of the Start page. For instructions, see [Chapter 7, "Configuring Applica](#page-24-2)[tion Servers"](#page-24-2).

### <span id="page-23-1"></span>**Installing the DevPartner Java Edition License**

<span id="page-23-3"></span>When you install DevPartner Java Edition, an evaluation license is automatically installed. This license is only valid for 14 days.

For information about the DevPartner Java Edition licensing, see ["Obtaining Your Micro](#page-6-8)  [Focus Product License" on page 7](#page-6-8).

To install a concurrent or server license, refer to Chapter 5, "License Installation and Configuration for UNIX", of the *Distributed License Management License Installation Guide*. This document, **CPWR\_License\_Install.pdf**, is available on the DevPartner Java Edition installation disk.

**Note:** When you install DevPartner Java Edition on HP-UX, you must profile through remote access, because this platform does not support the DevPartner Java Edition web-based interface. For remote access, you must have both a DevPartnerJava license and a DevPartnerJavaServer license. To use a concurrent license for HP-UX, you must install and run the Distributed Liscense management utility on one of the other supported platforms. For more information, contact Micro Focus Customer Care.

## <span id="page-23-2"></span>**Uninstalling DevPartner Java Edition on HP-UX**

<span id="page-23-4"></span>Use the following procedure to remove DevPartner Java Edition from your machine:

- **1** Set your location to **/opt/Micro Focus/DPJ/bin**.
- **2** At the command line, enter
	- ./UninstallDPJ
- **3** When you are prompted to confirm, enter **YES**.
- **4** The system displays the message "Uninstallation Complete" when DevPartner Java Edition has been removed from your machine.

When you uninstall DevPartner Java Edition, session files and configuration information stored in the **/var/opt/Micro Focus/DPJ** folder are not deleted. If you are reinstalling the same release of DevPartner Java Edition, your configurations and session files will be available in the new installation. If you do not need these files, you can delete this folder after restarting your computer.

If you have no Micro Focus ASQ products installed after you uninstall DevPartner Java Edition, you should uninstall the Distributed License Management utility by deleting the utility's installation folder.

# <span id="page-24-1"></span><span id="page-24-0"></span>Chapter 7 **Configuring Application Servers**

<span id="page-24-2"></span>You can use the DevPartner Java Edition Administration Console to create server configurations for supported application servers. To determine whether your application server is supported, refer to the latest product release notes.

If your application server is not listed in the Administration Console, you can configure it to invoke the DevPartner Java Edition profiler through the JVM setting. For more information, see ["Manually Invoking the Profiler" on page 32](#page-31-1).

When you open the Administration Console, it automatically detects the application server(s) installed on the same machine as DevPartner Java Edition and creates the configuration(s). (If more than one instance of an application server is installed, a configuration is created only for the most recent instance.) To save these default configurations, click **OK**.

To create a server configuration:

- **1** Open the Administration Console.
	- $\Diamond$  UNIX or Windows Open a console and enter dpjadmin at a command prompt.
	- Windows Click **Start>Programs>Micro Focus>DevPartner Java Edition>Utilities>Administration**.
- **2** From the list in the Administration Console window, select your application server. If your application server is not listed, select **<Generic App Server>** or **<Generic App Server as Windows Service>**, as appropriate.

**Note:** The list of available application servers varies by platform.

- **3** Click **New Configuration**. The **New Configuration** dialog box appears.
- **4** The default name for the application server appears in the **Configuration Name** field. Change the name as needed to uniquely identify the configuration.
- **5** Provide the specific configuration settings for your application server, as described below:
	- ◇ ["Apache Tomcat" on page 26](#page-25-0)
	- ["Apache Tomcat as a Windows Service" on page 26](#page-25-1)
	- ◇ ["BEA WebLogic" on page 27](#page-26-0)
	- ["BEA WebLogic as a Windows Service" on page 27](#page-26-1)
	- ◇ ["IBM WebSphere" on page 28](#page-27-0)
	- ["IBM WebSphere as a Windows Service" on page 28](#page-27-1)
	- ◇ ["JBoss" on page 29](#page-28-0)
	- ["JBoss as a Windows Service" on page 29](#page-28-1)
	- ["Oracle Application Server \(OC4J Integrated\)" on page 30](#page-29-0)
	- ["Oracle OC4J Standalone" on page 30](#page-29-1)
	- ["Sun ONE 7.0 as a Windows Service" on page 30](#page-29-2)
	- ["Sun Java System Application Server Platform Edition 8.0" on page 30](#page-29-3)
- ["Generic Application Server" on page 31](#page-30-0)
- <span id="page-25-2"></span>- ["Generic Application Server as a Windows Service" on page 32](#page-31-0)

#### <span id="page-25-0"></span>**Apache Tomcat**

**Required:** You can only profile programs running on Tomcat if it is configured with a Java Virtual Machine that is compatible with DevPartner Java Edition. This includes the Sun JDK 1.4.1 or above. If you are running an earlier version of Java, check the Release Notes (**ReadMeDPJ.htm**) for compatibility information.

For Tomcat 5.5, you must have JDK 5.0.

- **1** In the **Install Location** field, type the path of the Tomcat server installation (root folder); or browse to locate the folder.
- **2** In the **Java Home** field, type the path of the Java installation folder; or browse to locate the folder.
- **3** Click **OK** to save the information and close the **New Configuration** dialog box.

The configuration name is added to the **Application Servers Configuration** list. When you select the name, the definition is displayed in the **Configuration Properties** pane.

#### <span id="page-25-1"></span>**Apache Tomcat as a Windows Service**

**Required:** You can only profile programs running on Tomcat if it is configured with a Java Virtual Machine that is compatible with DevPartner Java Edition. This includes the Sun JDK 1.4.1 or above. If you are running an earlier version of Java, check the Release Notes (**ReadMeDPJ.htm**) for compatibility information.

<span id="page-25-3"></span>For Tomcat 5.5, you must have JDK 5.0.

- **1** In the **Service Name** field, enter the name of the Tomcat Windows service. You must use the name that identifies the Tomcat server in the Windows Services Control Panel.
- **2** Click **OK** to save the information and close the **New Configuration** dialog box.

The configuration name is added to the **Application Servers Configuration** list. When you select the name, the definition is displayed in the **Configuration Properties** pane.

#### <span id="page-26-0"></span>**BEA WebLogic**

**Required:** The start script for BEA WebLogic must include the password for the server. In WebLogic 8, if the password is not in the script, a message prompts you to add the user and password to the WebLogic startup script. DevPartner Java Edition will not start without this information.

> To add a user and password to the script, add lines similar to the following to your start script:

set WLS\_USER=*username* set WLS\_PASSWORD=*password*

Replace *username* and *password* with an actual username and valid password.

- **1** If WebLogic is installed in the default installation folder, DevPartner Java Edition automatically enters the path in the **Bea Home** field. If the field is blank or if you need to change the location, click the browse button to locate the folder.
- **2** If DevPartner Java Edition detects a valid start script, it automatically enters the path in the **Start Script** field. If the field is blank or you want to select a different script, click the browse button to locate the start script.
- **3** By default, DevPartner Java Edition enters the path to the start script in the **Domain Path** field. If the field is blank or you want to specify a different path to a WebLogic domain, click the browse button to locate the domain.
- **4** Click **OK** to save the information and close the **New Configuration** dialog box.

The configuration name is added to the **Application Servers Configuration** list. When you select the name, the definition is displayed in the **Configuration Properties** pane.

**Notes:** WebLogic 9.*x* uses the JVM JRockit 5.0 by default. Because of an issue with this version of JRockit, Memory analysis cannot be performed on Java applications running under it. To perform Memory analysis, point the JVM to Sun in the WebLogic script (default location *BEA\_domain***\bin\SetDomainEnv.cmd**).

<span id="page-26-2"></span>When using JRockit bundled with WebLogic 10 on JVMPI interface or running the application by directly using this version of JRockit, turn off the DevPartner Java thread viewer. There is a JRockit JVMPI issue.

#### <span id="page-26-1"></span>**BEA WebLogic as a Windows Service**

- **1** In the **Service Name** field, enter a name for the WebLogic service. You must use the name that identifies the WebLogic server in the Windows Services Control Panel.
- **2** Click **OK** to save the information and close the **New Configuration** dialog box.

The configuration name is added to the **Application Servers Configuration** list. When you select the name, the definition is displayed in the **Configuration Properties** pane.

**Notes:** WebLogic 9.*x* uses the JVM JRockit 5.0 by default. Because of an issue with this version of JRockit, Memory analysis cannot be performed on Java applications running under it. To perform Memory analysis, point the JVM to Sun in the WebLogic script (default location *BEA\_domain***\bin\SetDomainEnv.cmd**).

When using JRockit bundled with WebLogic 10 on JVMPI interface or running the application by directly using this version of JRockit, turn off the DevPartner Java thread viewer. There is a JRockit JVMPI issue.

#### <span id="page-27-0"></span>**IBM WebSphere**

**Notes:** WebSphere 7 uses its own JVM IBM J9 1.6.0 by default. IBM J9 1.6.0 supports only JVMTI.

To use WebSphere with JVMTI, you must have WebSphere release 6.1.09 and IBM's JDK 6.0 and above.

- **1** If WebSphere is installed in the default installation folder, DevPartner Java Edition enters the path in the **Profile Location** field. If the field is 0blank or you need to specify a different location, click the browse button to locate the folder. The usual default locations are:
	- Windows **\Program Files\IBM\WebSphere\AppServer\profiles\default**
	- $\diamond$  AIX **/usr/IBM/WebSphere/AppServer/profiles/default**
	- $\diamond$  UNIX platforms other than AIX **/opt/IBM/WebSphere/AppServer/profiles/default**
- **2** DevPartner Java Edition automatically enters the default name of the WebSphere server (**server1**) in the **Server** field. If you need to specify a different name, select it from the list.
- **Note:** If the server has been already configured to run as a Window service, the following message appears:

<span id="page-27-2"></span>"The Windows service exists for this WebSphere Application Server V7." Click Cancel and configure this server as a Windows service.

**3** Click **OK** to save the information and close the **New Configuration** dialog box.

The configuration name is added to the **Application Servers Configuration** list. When you select the name, the definition is displayed in the **Configuration Properties** pane.

### <span id="page-27-1"></span>**IBM WebSphere as a Windows Service**

**Note:** To use WebSphere with JVMTI, you must have WebSphere release 6.1.09 and IBM's JDK 6.0 or above.

- **1** In the **Service Name** field, enter a name for the WebSphere application server. You must use the name that identifies the Tomcat server in the Windows Services Control Panel.
- **2** Click **OK** to save the information and close the **New Configuration** dialog box.

The configuration name is added to the **Application Servers Configuration** list. When you select the name, the definition is displayed in the **Configuration Properties** pane.

#### <span id="page-28-0"></span>**JBoss**

<span id="page-28-2"></span>**Note:** The installed file **jar\_versions.xml** may contain the informational string France Telecomm R&D within the <contributor> tag. To ensure that the Administration Console does not encounter problems parsing the **jar\_versions.xml** file, replace the **&** character with the code for this character  $(\&$ ;  $):$ 

France Telecomm R& D.

- **1** If JBoss is installed in the default installation folder, DevPartner Java Edition fills in the **Install Location** field with the path. If the field is blank or if you need to specify a different location, click the browse button to locate the folder and enter the information in the field.
- **2** For the **Java Home** field, click the browse button to navigate to and select the folder for your Java installation.
- **3** Click **OK** to save the server information and close the **New Configuration** dialog box.

The configuration name is added to the **Application Servers Configuration** list. When you select the name, the definition is displayed in the **Configuration Properties** pane.

#### <span id="page-28-1"></span>**JBoss as a Windows Service**

<span id="page-28-3"></span>**Note:** The installed file **jar\_versions.xml** may contain the informational string France Telecomm R&D within the <contributor> tag. To ensure that the Administration Console does not encounter problems parsing the **jar\_versions.xml** file, replace the & character with the code for this character  $(\&$ ;  $):$ 

France Telecomm R& D.

- **1** If the **Service Name** field does not already contain the correct service name for JBoss, select the service name from the list or type the name in the field. Use the name that identifies the JBoss application server in the Windows Services Control Panel.
- **2** Click **OK** to save the information and close the **New Configuration** dialog box.

The configuration name is added to the **Application Servers Configuration** list. When you select the name, the definition is displayed in the **Configuration Properties** pane.

## <span id="page-29-0"></span>**Oracle Application Server (OC4J Integrated)**

<span id="page-29-4"></span>**Required:** Make sure you have permission to read the Oracle Home location. If you do not have permission to read, the Administration Console cannot configure DevPartner Java Edition with this application server.

- **1** In the **Install Location** field, type the path of the OC4J Integrated server installation (root folder); or click the browse button to locate the folder.
- **2** In the **Container Name** field, enter the name of the OC4J / J2EE Container; or select the name from the list.
- **3** Click **OK** to save the information and close the **New Configuration** dialog box.

The configuration name is added to the **Application Servers Configuration** list. When you select the name, the definition is displayed in the **Configuration Properties** pane.

## <span id="page-29-1"></span>**Oracle OC4J Standalone**

- <span id="page-29-5"></span>**1** In the **Install Location** field, enter the path of the OC4J Standalone server installation (root folder); or click the browse button to locate the folder.
- **2** In the **Java Home** field, enter the path of the Java installation folder; or click the browse button to locate the folder.
- **3** Click **OK** to save the information and close the **New Configuration** dialog box.

The configuration name is added to the **Application Servers Configuration** list. When you select the name, the definition is displayed in the **Configuration Properties** pane.

### <span id="page-29-2"></span>**Sun ONE 7.0 as a Windows Service**

- <span id="page-29-6"></span>**1** If DevPartner Java Edition detects the default service name, it is automatically entered in the **Service Name** field. If the field is blank or if you need to specify a different name, select the name from the list. Use the name that identifies the Sun ONE application server in the Windows Services Control Panel.
- **2** Click **OK** to save the information and close the **New Configuration** dialog box.

The configuration name is added to the **Application Servers Configuration** list. When you select the name, the definition is displayed in the **Configuration Properties** pane.

### <span id="page-29-7"></span><span id="page-29-3"></span>**Sun Java System Application Server Platform Edition 8.0**

- **1** By default, the path of **\domain1** is entered in the **Domain Directory** field. To specify a different path, click the browse button to navigate to the folder and enter the path in the field.
- **2** Click **OK** to save the information and close the **New Configuration** dialog box.

The configuration name is added to the **Application Servers Configuration** list. When you select the name, the definition is displayed in the **Configuration Properties** pane.

#### <span id="page-30-0"></span>**Generic Application Server**

<span id="page-30-2"></span>Before you configure a generic application server, note the following:

- Support is not guaranteed for an application server configured as a generic server.
- If an application server is installed as a Windows service, do not use this procedure; configure it as a Windows service (see [page 32](#page-31-0)).
- $\bullet$  If the start or stop script for an application server includes a pause for user input, you must edit the script to remove the need for user input.
- You do not need to provide the entire command line, only enough to uniquely identify the process (that is, to distinguish this process from any other process executing on the machine). The command line tokens are case-sensitive and can be listed in any order.

To create a generic configuration for an application server:

- **1** In the **Start Command** field, type the command that starts the application server; or click the browse button to navigate to and select the command file (for example, a **.bat** file). Include the necessary argument(s).
- **2** In the **Stop Command** field, type the command that stops the application server; or click the browse button to navigate to and select the command file.
- **3** In the **Install Location** field, type the top level application server folder; or click the browse button to navigate to and select the folder.
- **4** The **Java Home** field should display the folder for your Java installation, as detected in the registry; if you have more than one Java Home, the field lists the first folder detected. To use a different Java Home than what is listed, click the browse button to navigate to and select the desired folder.
- **Note:** Some application servers specify the Java Home folder in their startup scripts or configuration files. That setting may override this configuration.
- <span id="page-30-1"></span>**5** In the **Process Executable** field, type the name of the executable of the process you want to profile. For example:
	- Windows **c:\<path>\java.exe com.classname -param1**

Type java.exe in the field.

- UNIX — **<path>/java com.classname -param1**

Type java in the field.

**6** In the text area, type as many command line tokens as necessary to uniquely identify the application server process you want to profile. For example, for the command line in [step](#page-30-1)  [5](#page-30-1), the tokens com.classname and -param1 may uniquely identify the java process.

- **Note:** If necessary, you can use Process Explorer (from Sysinternals, <http://www.sysinternals.com>) or a similar utility to determine the command line.
- **7** Default timeout values are entered for stopping and starting the application server. Some application servers require more time to complete the startup process, so change these values if necessary.
- **8** The shutdown procedures of some application servers prevent DevPartner Java Edition from capturing a final snapshot of the profiling session. If necessary, therefore, select the option to detach the session before the server stops, so the active profiling session will terminate before the application server's stop script executes.
- **Note:** If you detach the session before terminating the server, the profiling session will not include data from the server shutdown.
- **9** If the application server has a bootstrap process that terminates before the main processes are up and running, select the **Does bootstrap process terminate?** option.
- **10** Click **OK** to save the server definition and close the dialog box.

The configuration name is added to the **Application Servers Configuration** list. When you select the name, the definition is displayed in the **Configuration Properties** pane.

### <span id="page-31-0"></span>**Generic Application Server as a Windows Service**

<span id="page-31-2"></span>To use this procedure for an application server, the server must be installed as a Windows service. If it is not a Windows service, use the preceding procedure (["Generic Application](#page-30-0)  [Server" on page 31](#page-30-0)) to configure it for DevPartner Java Edition.

**Note:** You cannot profile a service that starts more than one Java process. However, running DevPartner Java Edition under Windows XP or 2003 allows you to use the Administration Console to configure a generic application server as a Windows service.

Support is not guaranteed for an application server configured as a generic server.

To define the application server as a Windows Service:

- **1** In the **Configuration Name** field, type a name to identify the application server.
- **2** The **Service Name** list includes the names of all detected Windows services. Select the appropriate name.
- **3** Click **OK** to save the server definition and close the dialog box.

The configuration name is added to the **Application Servers Configuration** list. When you select the name, the definition is displayed in the **Configuration Properties** pane.

## <span id="page-31-1"></span>**Manually Invoking the Profiler**

<span id="page-31-3"></span>If your application server is not listed in the DevPartner Java Edition Administration Console, you can configure it to invoke the profiler through the JVM settings.

- If you are using JDK 5.0 or below with JVMPI, use the -Xrun parameter. For more information, see ["Using -Xrun to Invoke the Profiler"](#page-32-0).
- $\bullet$  If you are using JDK 6.0 or above with JVMTI, use the -agentlib parameter. For more information, see ["Using -agentlib to Invoke the Profiler" on page 33.](#page-32-1)

You can specify in the **DPJ.conf** file whether to use JVMPI or JVMTI as the default profiler. For more information, see ["Specifying the Default Profiler" on page 34.](#page-33-0)

**Note:** When manually invoking the profiler using either the -Xrun or -agentlib parameter, make sure the profiler specified on the command line matches the DPJ\_CORE setting in the **DPJ.conf** file.

The following topics provide instructions for specific application servers:

- ◆ ["Configuring Interstage Application Server" on page 34](#page-33-1)
- <span id="page-32-3"></span>["Configuring Cosminexus Application Server" on page 36](#page-35-0)

#### <span id="page-32-0"></span>*Using -Xrun to Invoke the Profiler*

**Note:** If you are using DevPartner Java Edition with JVMTI (JDK 6.0 and above), use the -agentlib parameter. For more information, see ["Using -agentlib to](#page-32-1)  [Invoke the Profiler" on page 33](#page-32-1). As of JDK 5.0, JVMPI is deprecated. JDK 6.0 and above will have only JVMTI.

If you are using DevPartner Java Edition with JVMPI (JDK 5.0 or below), you can invoke the profiler by adding the following argument (as one line) to the JVM settings:

-XrundpjCore:NM\_ANALYSIS\_TYPE={coverage,performance,memory}: NM\_CONFIG\_NAME={name of DPJ Configuration}:NM\_BATCH={1}

- NM\_ANALYSIS\_TYPE is the type of profiling session to launch. This field is mandatory. One of the three values — coverage, performance, or memory  $-$  must be supplied. You can change the analysis type after launch by using the detach/reattach feature in the **Application Testing** tab of the DevPartner Java Edition Start page.
- $\bullet$  NM CONFIG NAME is the name of the profiling configuration to use in the launched session. This field is mandatory. If a configuration with the specified name does not already exist, a new configuration will be created using that name. You can change the configuration after launch by using the detach/reattach feature in the **Application Testing** tab of the DevPartner Java Edition Start page.
- NM\_BATCH controls whether DevPartner Java Edition opens the Session Control page in your browser upon launch. This field is optional. Including NM\_BATCH=1 prevents the browser window from opening. Omitting the field or setting NM\_BATCH to any value other than one (1) allows the browser to open the Session Control page.

#### <span id="page-32-1"></span>*Using -agentlib to Invoke the Profiler*

<span id="page-32-2"></span>**Note:** If you are using DevPartner Java Edition with JVMPI (JDK 5.0 or below), use the -Xrun parameter to invoke the profiler. For more information, see ["Using -](#page-32-0) [Xrun to Invoke the Profiler" on page 33](#page-32-0).

If you are using DevPartner Java Edition with JVMTI, you can invoke the profiler by adding the following argument (as one line) to the JVM settings:

-agentlib:dpjJvmtiCore=NM\_ANALYSIS\_TYPE={coverage,performance, memory},NM\_CONFIG\_NAME={name of DPJ Configuration},NM\_BATCH={1}

- NM\_ANALYSIS\_TYPE is the type of profiling session to launch. This field is mandatory. One of the three values—coverage, performance, or memory—must be supplied. You can change the analysis type after launch by using the detach/reattach feature in the **Application Testing** tab of the DevPartner Java Edition Start page.
- $\blacklozenge$  NM\_CONFIG\_NAME is the name of the profiling configuration to use in the launched session. This field is mandatory. If a configuration with the specified name does not already exist, a new configuration will be created using that name. You can change the configuration after launch by using the detach/reattach feature in the **Application Testing** tab of the DevPartner Java Edition Start page.
- NM\_BATCH controls whether DevPartner Java Edition opens the Session Control page in your browser upon launch. This field is optional. Including NM\_BATCH=1 prevents the browser window from opening. Omitting the field or setting NM\_BATCH to any value other than one (1) allows the browser to open the Session Control page.

#### <span id="page-33-0"></span>*Specifying the Default Profiler*

<span id="page-33-3"></span>You can specify the default profiler as JVMPI or JVMTI by commenting out the appropriate DPJ\_CORE setting in the **DPJ.conf** file. This file is located in **/var/conf**. The location depends on the operating system:

- Windows XP and 2003 Server **C:\Documents and Settings\All Users\Application Data\Micro Focus\DevPartner Java Edition\var\conf**
- **Note:** By default, the **\Application Data** folder is hidden. To display the **\conf** folder and its contents, type the path in the Address bar of Windows Explorer and press **Enter**.
- Other supported Windows operating systems **C:\Program Data\Micro Focus\DevPartner Java Edition\var\conf**
- ◆ UNIX  *DPJ\_dir*/var/conf, where *DPJ\_dir* is the product installation folder.

The DPJ\_CORE value for JVMPI is dpjCore. For JVMTI, it is dpjJvmtiCore.

For example, to make JVMTI the default profile, comment/uncomment the settings as follows:

# DPJ core base name DPJ\_CORE=dpjJvmtiCore

<span id="page-33-2"></span># DPJ core base name # DPJ\_CORE=dpjCore

#### <span id="page-33-1"></span>*Configuring Interstage Application Server*

To profile applications running under the Interstage application server, use the Interstage Management Console to configure the appropriate Interstage WorkUnit.

**Required:** Services for the Interstage Management Console are started automatically at server startup. These services **must** be running for the console to

operate: Interstage Operation Tool, Interstage Operation Tool (FJapache), and Interstage JServlet (OperationManagement).

You can create a new WorkUnit and configure it to profile the application when it is deployed, or you can configure an existing WorkUnit.

**1** If you are configuring an existing WorkUnit and the WorkUnit is running, stop it in the **Status** tab of the Management Console, as shown in the following graphic.

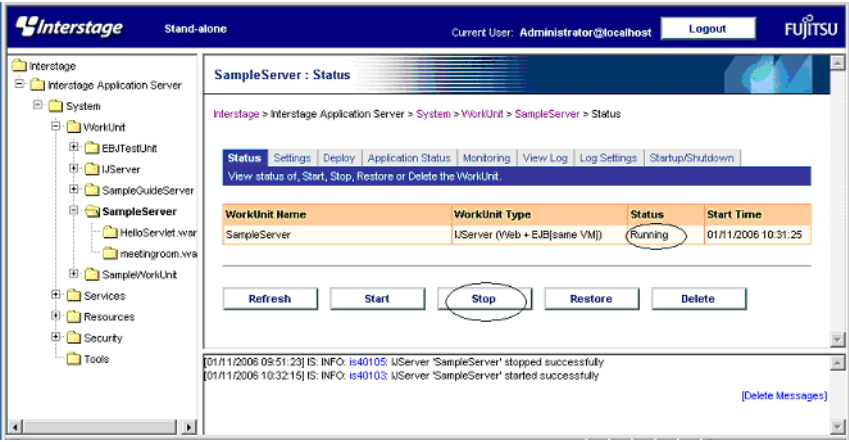

**2** In the navigation tree on the left, select the WorkUnit to be profiled; for example, **SampleServer** is selected in the following graphic.

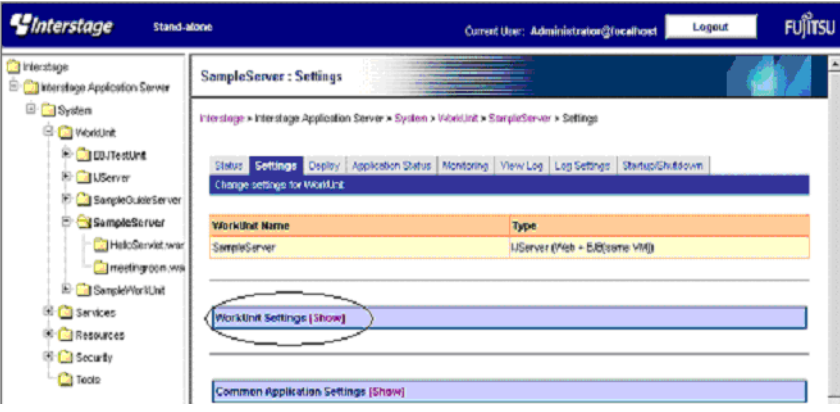

**3** In the right panel, select **WorkUnit Settings**. If **WorkUnit Settings** is not expanded, select **Show** to display the whole area shown in the following graphic.

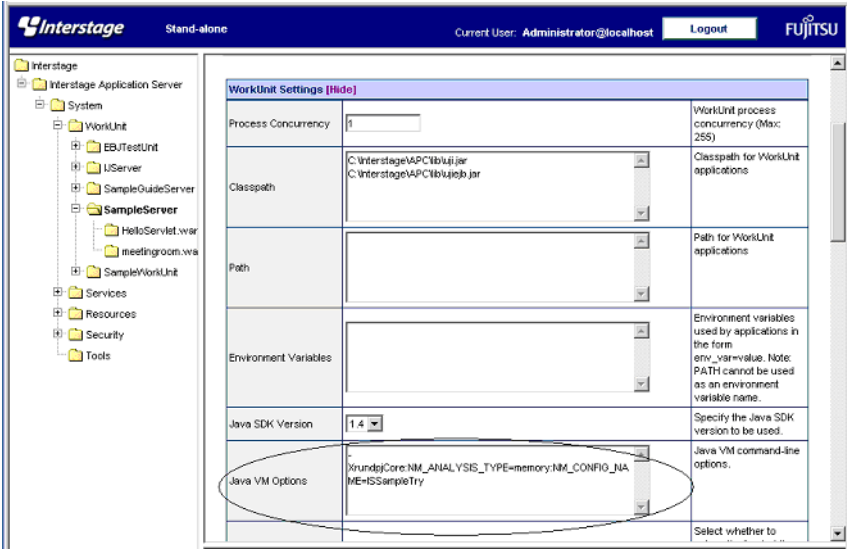

- **4** Scroll down to **Java VM Options** (circled in the preceding graphic) and enter the appropriate JVM parameter. For more information, see ["Using -Xrun to Invoke the Profiler" on](#page-32-0)  [page 33](#page-32-0).
- **Note:** The version of Interstage currently supported by DevPartner Java Edition uses only JVMPI. Make sure JVMPI is specified as the default profiler in the DPJ.conf file. For more information, see ["Specifying the Default Profiler" on](#page-33-0)  [page 34](#page-33-0).
- **5** Scroll down to the bottom and click **Update**.

The WorkUnit will be profiled when it is started. You can view, detach, and reattach the application (WorkUnit) using the **Application Testing** tab in the DevPartner Java Edition Start page.

#### <span id="page-35-0"></span>*Configuring Cosminexus Application Server*

<span id="page-35-1"></span>To profile applications running under the Cosminexus application server, use the Cosminexus Management Server to edit the Server configuration.

**1** To start the Cosminexus Management Server, open a browser window and enter the URL **http://localhost:28080/mngsvr/**, as shown in the following graphic.

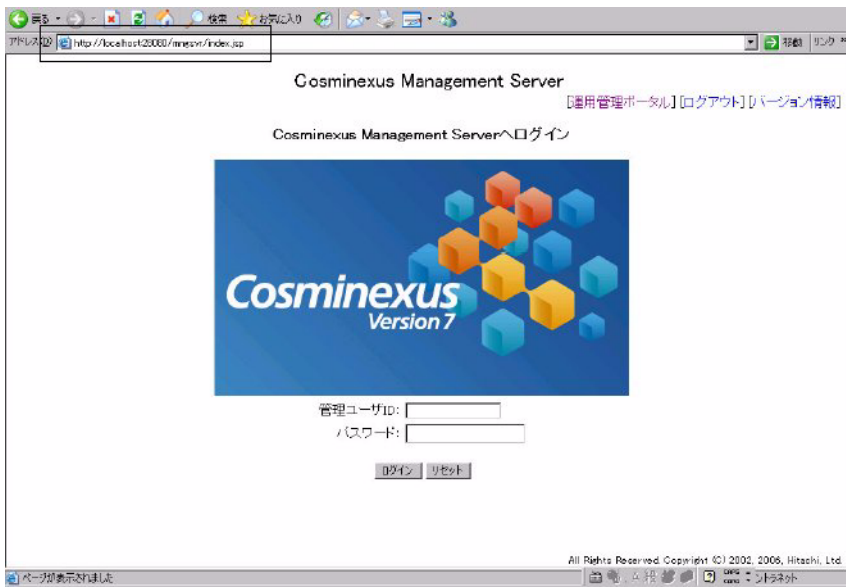

**2** Enter the administration user ID and password to log in to the management server, as shown in the following graphic. The default is admin/admin.

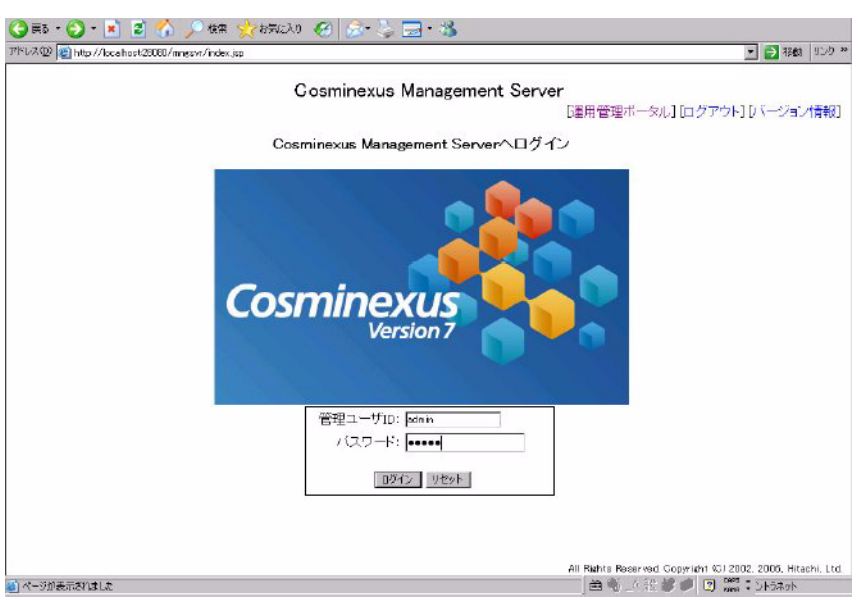

**3** After logging in, select the menu item indicated in the following graphic to edit the J2EE Server configuration.

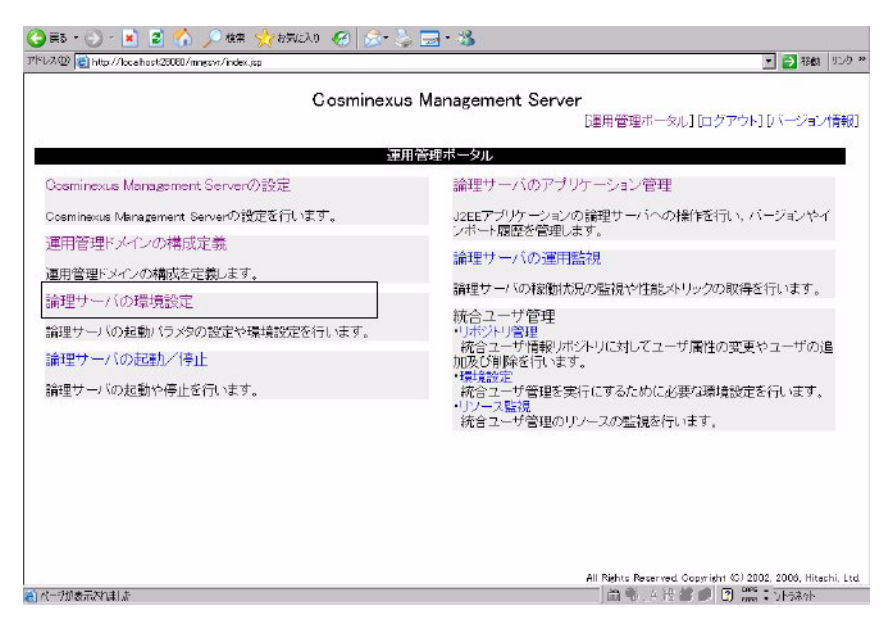

**4** In the Tree Node, expand **Logical J2EE Server>J2EE Server>cmx\_MyWebSystem\_unit1\_J2EE\_01**, and click **cmx\_MyWebSystem\_unit1\_J2EE\_01**, as indicated in the following graphic.

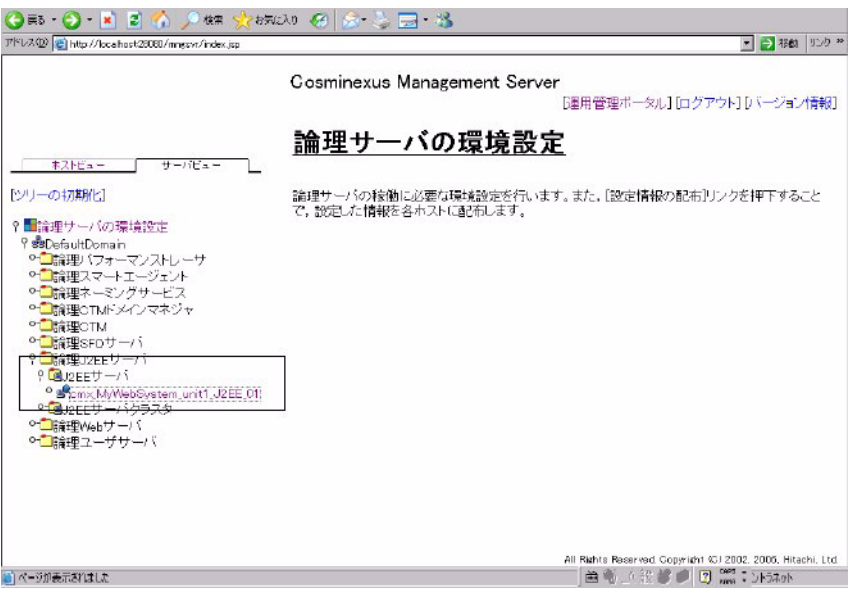

**5** In the right pane, select **JVM**, as indicated in the following graphic.

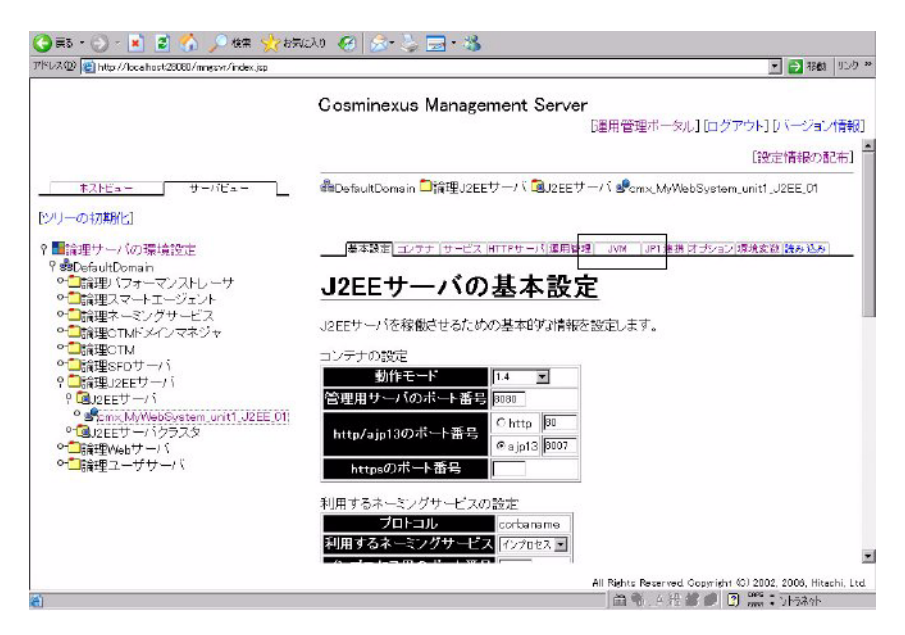

**6** In the JVM configuration page, add the DevPartner Java Edition parameters as shown in the following graphic. If you are using JVMPI, add the -Xrun parameter; if you are using JVMTI, add the -agentlib parameter. For more information, see ["Manually Invoking the](#page-31-1)  [Profiler" on page 32](#page-31-1).

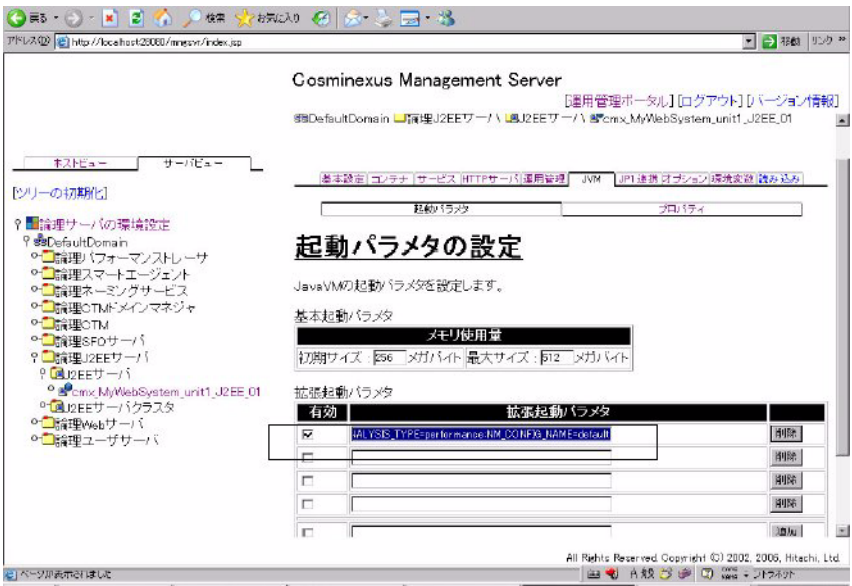

**7** To define the environment variable for J2EE, click the second option from the right, as indicated in the following graphic.

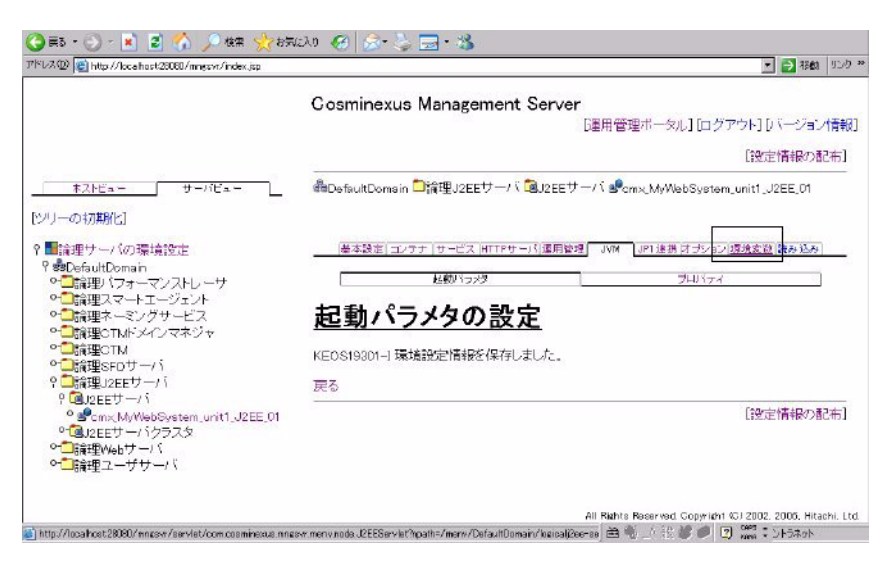

**8** Add the DevPartner Java Edition library path to the field indicated in the following graphic, and select the check box. To make sure you add the correct information, copy and paste the system PATH from the computer's environment variable setting. For example:

PATH=C:\PROGRA~1\HiRDB\_TR\SRV\BIN;C:\PROGRA~1\HiRDB\_TR\SRV\ CLIENT\UTL;C:\Program Files\Hitachi\Cosminexus\jdk\bin; %SystemRoot%\system32;%SystemRoot%;%SystemR oot%\System32\ Wbem;C:\Program Files\Common Files\Hitachi;C:\PROGRA~1\ HiRDB\_TR\RT\utl;C:\Program Files\Common Files\Compuware; C:\Program Files\Micro Focus\DevPartner Java Edition\bin

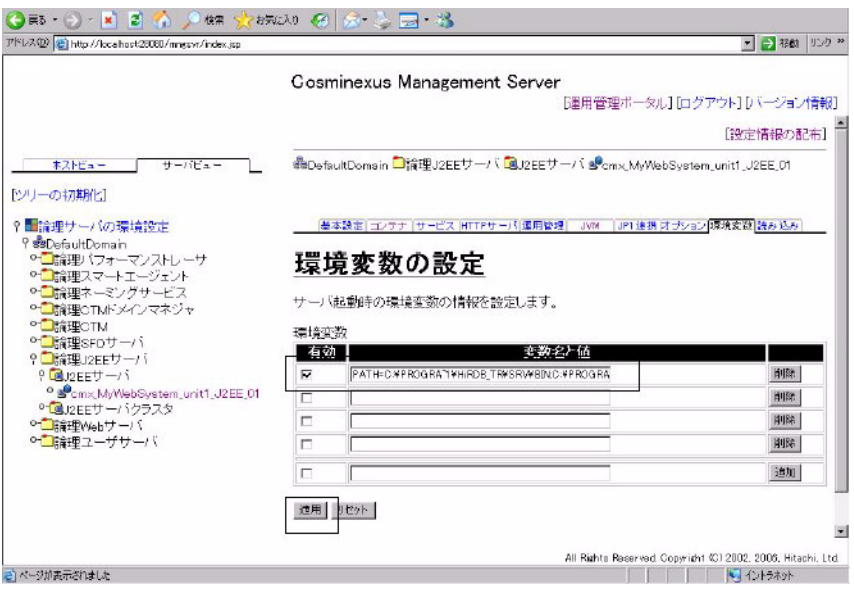

**9** After adding the parameter, click the button indicated in the preceding graphic.

**10** To apply the changes to the J2EE Server and Web Server, click the link indicated in the following graphic.

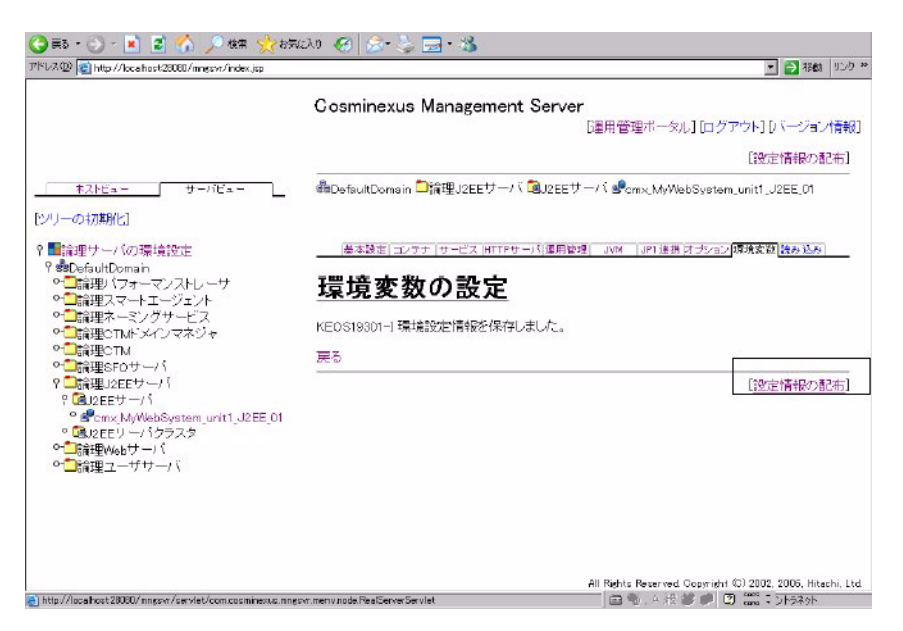

**11** To save the changes, click the button indicated in the following graphic.

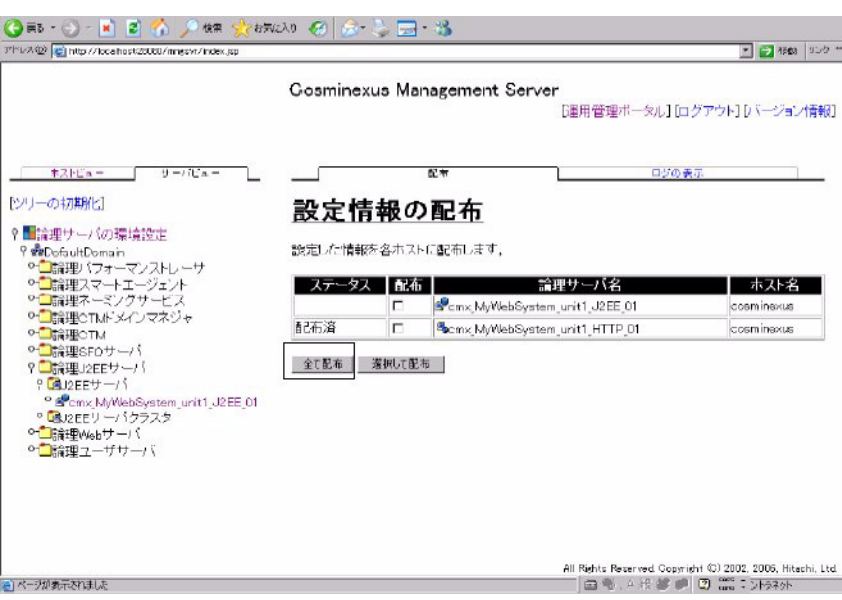

**12** Click the link indicated in the following graphic to log out from the Management Server.

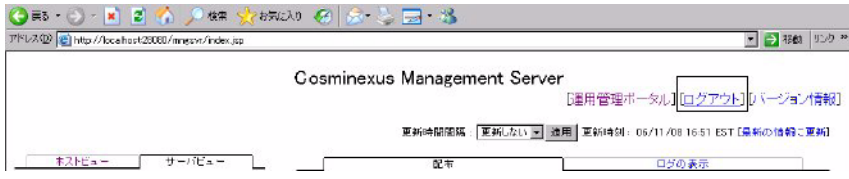

**13** The following screen appears after you log out from the Management Server.

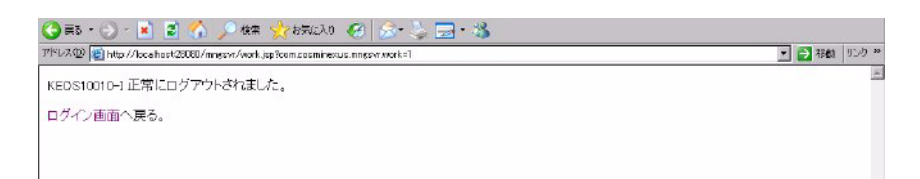

# <span id="page-42-0"></span>**Index**

## **A**

agentlib parameter [33](#page-32-2) AIX DevPartner Java Edition license [22](#page-21-3) uninstalling DevPartner Java Edition [22](#page-21-4) Apache Tomcat configuring [26](#page-25-2) configuring as a Windows service [26](#page-25-3) application servers configuring Apache Tomcat [26](#page-25-2) Apache Tomcat as a Windows service [26](#page-25-3) BEA WebLogic as a Windows service [27](#page-26-2) Cosminexus [36](#page-35-1) generic server [31](#page-30-2) generic server as a Windows service [32](#page-31-2) IBM WebSphere as a Windows service [28](#page-27-2) Interstage [34](#page-33-2) JBoss [29](#page-28-2) JBoss as a Windows service [29](#page-28-3) Oracle Application Server [30](#page-29-4) Oracle OC4J Standalone [30](#page-29-5) Sun ONE 7.0 as a Windows service [30](#page-29-6) invoking manually [32](#page-31-3) using -agentlib [33](#page-32-2) using -Xrun [33](#page-32-3)

## **B**

BEA WebLogic configuring as a Windows service [27](#page-26-2)

# **C**

configuring application servers Apache Tomcat [26](#page-25-2) Apache Tomcat as a Windows service [26](#page-25-3) BEA WebLogic as a Windows service [27](#page-26-2) generic server [31](#page-30-2) generic server as a Windows service [32](#page-31-2)

IBM WebSphere as a Windows service [28](#page-27-2) JBoss [29](#page-28-2) JBoss as a Windows service [29](#page-28-3) Oracle Application Server [30](#page-29-4) Oracle OC4J Standalone [30](#page-29-5) Sun ONE 7.0 as a Windows service [30](#page-29-6) contacting Customer Care [6](#page-5-2) Cosminexus [36](#page-35-1) Customer Care [6](#page-5-2) customer care [8](#page-7-1)

# **H**

hardware requirements [7](#page-6-9) HP-UX DevPartner Java Edition license [24](#page-23-3) uninstalling DevPartner Java Edition [24](#page-23-4)

## **I**

IBM WebSphere configuring as a Windows Service [28](#page-27-2) IDE integrating DevPartner Java Edition [11](#page-10-5) installing Java Runtime Environment Linux [18](#page-17-3) Solaris [14](#page-13-3) Windows [11](#page-10-6) installing the DevPartner Java Edition license AIX [22](#page-21-3) HP-UX [24](#page-23-3) Linux [18](#page-17-4) Solaris [14](#page-13-4) Windows [12](#page-11-2) [Integrated Development Environment –](#page-10-5) *See* IDE Interstage [34](#page-33-2)

Index

# **J**

Java Runtime Environment Linux [18](#page-17-3) Solaris [14](#page-13-3) Windows [11](#page-10-6) JBoss configuring [29](#page-28-2) configuring as a Windows service [29](#page-28-3) JVMPI [33](#page-32-3), [34](#page-33-3) JVMTI [33](#page-32-2), [34](#page-33-3)

# **L**

languages supported [7](#page-6-10) license file getting customer support [8](#page-7-1) installing [8](#page-7-2) licensing [7](#page-6-11) AIX [22](#page-21-3) HP-UX [24](#page-23-3) Linux [18](#page-17-4) Solaris [14](#page-13-4) Windows [12](#page-11-2) Linux DevPartner Java Edition license [18](#page-17-4) Java Runtime Environment [18](#page-17-3) uninstalling DevPartner Java Edition [19](#page-18-1)

# **O**

Oracle Application Server configuring [30](#page-29-4) Oracle OC4J Standalone configuring [30](#page-29-5)

# **P**

profiler default [34](#page-33-3) invoking manually [32](#page-31-3) using -agentlib [33](#page-32-2) using -Xrun [33](#page-32-3)

# **R**

removing session files

AIX [22](#page-21-4) HP-UX [24](#page-23-4) Linux [19](#page-18-1) Solaris [15](#page-14-1) Windows [12](#page-11-3) requirements hardware [7](#page-6-12)

# **S**

Solaris DevPartner Java Edition license [14](#page-13-4) Java Runtime Environment [14](#page-13-3) uninstalling DevPartner Java Edition [15](#page-14-1) Sun Java System Application Server Platform Edition 8.0 [30](#page-29-7) Sun ONE 7.0 configuring as a Windows service [30](#page-29-6) support [8](#page-7-1) system configuration [7](#page-6-12)

# **U**

uninstalling AIX [22](#page-21-4) HP-UX [24](#page-23-4) Linux [19](#page-18-1) Solaris [15](#page-14-1) Windows [12](#page-11-3)

# **W**

Windows DevPartner Java Edition license [12](#page-11-2) integrating IDEs [11](#page-10-5) Java Runtime Environment [11](#page-10-6) uninstalling DevPartner Java Edition [12](#page-11-3)

## **X**

-Xrun parameter [33](#page-32-3)